</ PLUS> 推動大學{程式設計}教學

<sup>C</sup>hapte<sup>r</sup> <sup>1</sup>

# 來一句 Python 文

/ 蔣宗哲、江政杰

學寫程式就像學一種語言,只是溝通的對象從人變成了雷腦。本章將 手把手帶領讀者初探寫程式是怎麼一回事,分為三小節,內容包括:環境 建置與使用、資料運算(變數、資料型態和運算子)以及互動運算(內建 函式之使用)。學習完本章後,讀者將在電腦上安裝好 Python 開發工具 IDLE,並可撰寫簡單的互動程式,從鍵盤輸入資料、進行簡易運作並在螢 幕上顯示運算結果。

# **1-1** 寫程式這回事

講到電腦,大家心裡想到的是甚麼呢?是很大台的超級電腦?一般桌上型電 腦?還是工作使用的筆記型電腦呢?其實現代的電腦已經以各種不同的形態,廣泛 的存在我們的身邊,最具有代表性的是你身上的智慧型手機了,手機內的各種應用 程式幫助我們處理生活大小事,其他像平板、運動手環、穿戴裝置等,都是不同類 型的電腦。

除了身邊用到的資訊裝置,現代社會中各行各業已經深刻地依賴電腦運作, 尤其是近年來人工智慧的技術出現,讓資訊科技更快速地應用在社會運作的各個領 域。大家或許已經發現,突然之間程式設計變得非常熱門,因為在可見的未來,人 們將可诱過程式設計的能力,直接控制身邊的資訊設備。诱過程式設計的學習,能 夠讓我們理解電腦實際運作的『思考』方式,在職場上更能夠增加跨領域的技能。

學習程式語言的目的是為了和電腦溝通,指揮電腦進行我們指定的運算流程。 隨著人工智慧技術的進步,雖然人類已能使用自然語言指揮電腦 (例:Siri),但 其用途和規模仍有限。寫程式,指的是我們將需要電腦執行的運算流程,依循程式 語言的文法規定撰寫出來。一般來說,我們會將程式存成純文字格式的檔案,這些 程式檔案被稱為程式源碼 (source code)。不同的程式語言有不同的慣用副檔名, 本書要談的 Python 程式語言,通常以 .py 作為副檔名 ( 如圖 1-1)。

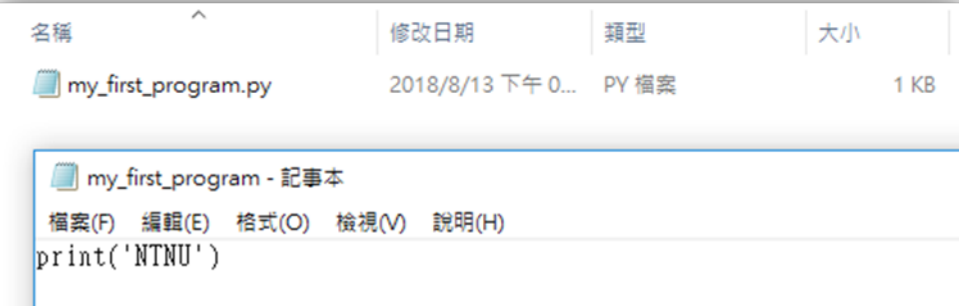

圖 1-1 Python 程式源碼及文字內容示例

### </ PLUS> 推動大學{程式設計}教學

所謂學寫程式,其實是在學習如何運用程式語言來描述人類的思維,以期 符合機器的運作方式,藉由機器的高效運算達成人類期望完成的工作。程式語 言和一般我們認知的語言相同,都會有單字、句型、文法和語意等等需要學習。 不過程式語言簡單多了,通常只要學會十來個單字,三五個句型,就能完成很 多常見的工作。

簡單來說,寫程式包含三個基本步驟:撰寫程式源碼、翻譯成機器碼、以 及執行機器碼。後面兩個步驟通常交由軟體來負責。我們可以使用任一種文字 編輯軟體(如記事本也行)寫下程式源碼,再藉由程式開發工具來負責翻譯與 執行。現今的程式語言都有整合性(整合編輯、翻譯和執行)的開發工具。這 裡我們使用一種簡便的工具,稱為 IDLE。

#### 安裝 Python IDLE 開發工具

讀者連上網址 https://www.python.org/downloads/ 後,會看到一個下載的 圖示,點擊圖示後,會在電腦中存下一個安裝檔。雙擊該安裝檔後,會跳出提 示畫面。(此處以 Windows 安裝 Python 3.7.0 版本畫面為例,讀者若有較新的 版本也無妨。)提示畫面中,請勾選最下面兩個小方塊,然後點擊 Install Now 即可。

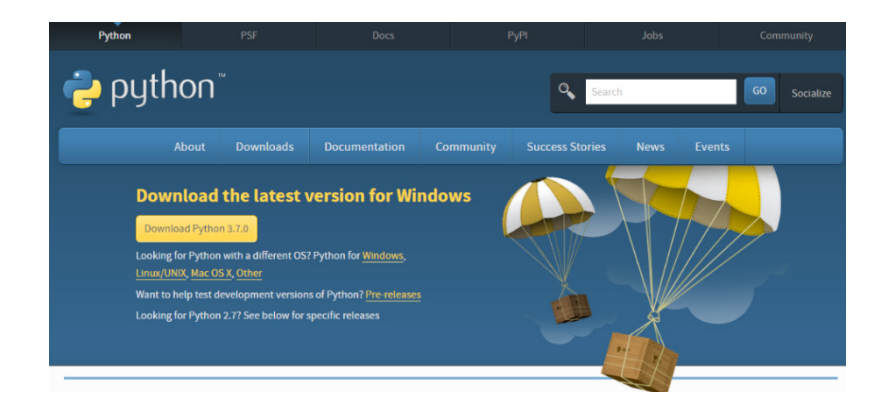

圖 1-2 IDLE 整合開發工具下載頁面

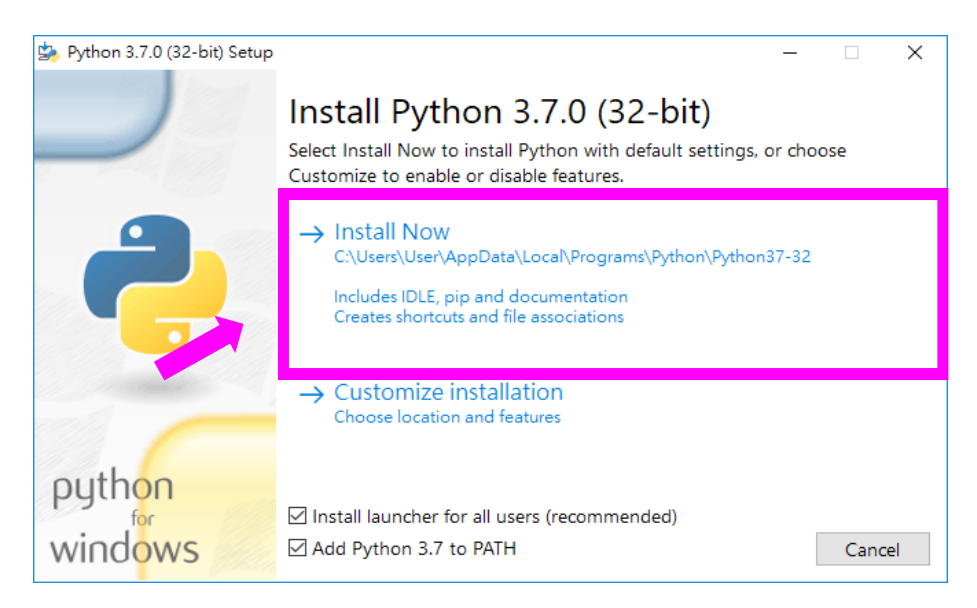

圖 1-3 IDLE 安裝畫面

安裝完畢後,找到 IDLE 軟體圖示,點擊以便執行。在 Windows 桌面的左 下方有放大鏡,點擊放大鏡後,鍵入 idle 文字,應該會看到如下圖左邊的 IDLE 軟體圖示。點擊後,會開啟如下圖右邊的視窗,左上角有 Python ... Shell 文字, 我們稱這個視窗為 Shell 視窗。

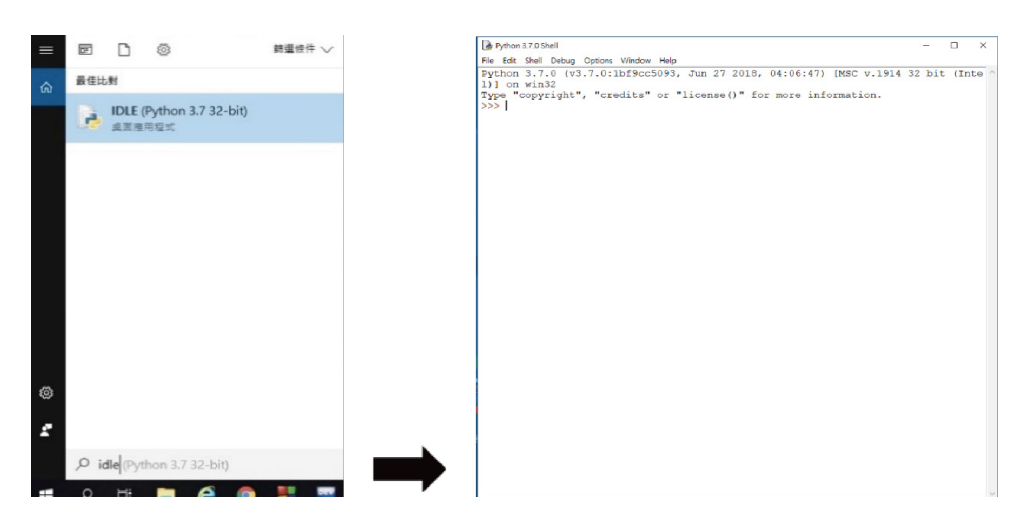

圖 1-4 Python 開發環境啟動範例

#### **Hello World** 程式

現在我們已經安裝好 Pvthon 的程式開發環境了。前一節我們說過,程式 源碼會以文字檔來儲存。我們首先開啟一個新檔案(這個動作就像平常使用文 書軟體或簡報軟體一樣),請參見圖 1-5 的步驟 1 。此時,我們會有一個新的 空白視窗,我們稱此視窗為檔案視窗,在此編寫程式碼,如圖 1-5 的步驟 2)。 此處,我們先嘗試打上

print('Hello World')

這樣的文字。接著,儲存檔案,如步驟 3 。此時,請指定一個目錄(例如桌面), 然後把程式存為 \_\_\_.pv, 其中 \_\_\_ 可由讀者自行決定。儲存成功後,讀者應可 以在指定的目錄中看到一個檔案,如步驟 4 所示。接著,步驟 5 ,從功能列 選擇 Run(執行程式的意思),再選擇 Run Module(或者按熱鍵 F5 一鍵搞定), 此時若程式尚未存檔,會詢問是否存檔,如步驟 ❻。「確定」存檔後,便會在 Shell 視窗出現程式的執行結果了!

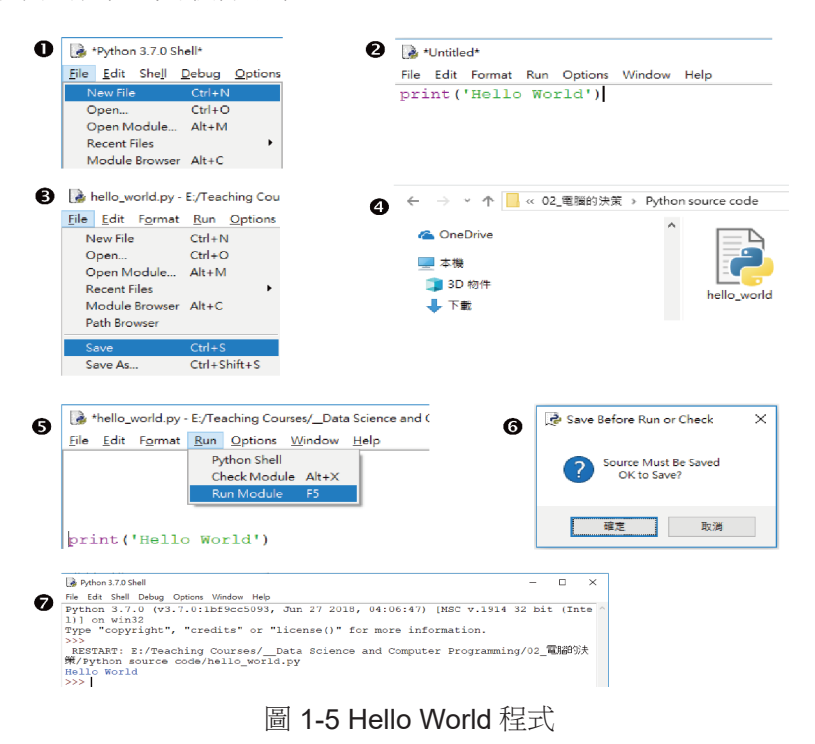

# 隨堂練習

1.1.1 請撰寫一個程式,請寫個程式,幫你跟大家打招呼吧。

請顯示『大家好,我是 OOO』這裡的 OOO 請寫入你的名字。

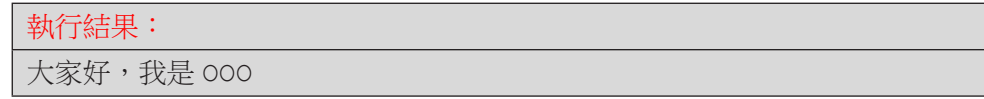

(參考解答)

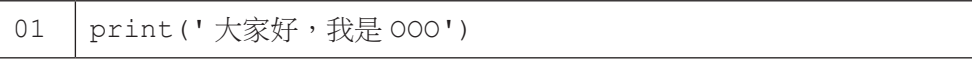

# **1-2** 資料運算

前一節讓 Python 跟大家打個招呼 say hello,引導讀者初步接觸 Python 的 程式撰寫,現在我們來嘗試電腦最檀長的能力:運算。電腦最初的設計,是為 了能夠快速進行繁複的科學運算,這也是電腦英文 computer 的由來。電腦面對 大量繁複的運算時,不會累不會煩不會無聊不會抗議不會粗心,絕對是我們處 理計算的好幫手。程式是直接控制電腦運作的媒介,所以學習程式首先會接觸 的就是運算。

程式語言內可處理的運算種類很多,我們先來看看最常見的算數運算吧。 表 1-1 列出六種運算範例、包括Python 的運算子符號以及運算結果。舉例來說, 在 Python 程式中,乘法是以星號 (\*) 來表示;百分號 (%) 代表取餘數的運算, 而連續兩個星號 (\*\*) 則代表次方運算。

| 算術運算 | Python 程式碼 | 運算結果                 |  |
|------|------------|----------------------|--|
| 加    | $1 + 1$    | 2                    |  |
| 減    | $20 - 3$   | 17                   |  |
| 乘    | $3*7$      | 21                   |  |
| 除    | 100/8      | 12.5                 |  |
| 取餘數  | 100%8      | $(100/8 = 124)$<br>4 |  |
| 次方   | $4 * * 2$  | 16                   |  |

表 1-1:Python 的算術運算子

我們可以直接在 Shell 視窗打入運算式,按下 Enter 鍵便可得到計算結果。 如果要作的運算很多,我們可依前一節所學,將程式碼撰寫在一個源碼檔案中, 然後再按下 F5 執行,最後在 Shell 視窗杳看結果。

</ PLUS> 推動大學{程式設計}教學

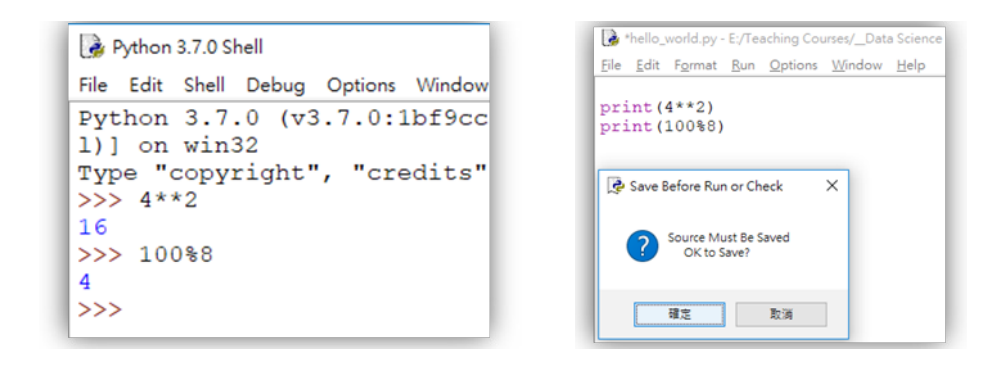

#### 圖 1-6 撰寫 Python 程式進行算術運算

當我們同時使用多個算術運算,如 1+10\*3 同時用到加法和乘法運算時, 我們需知道運算的順序。Python 程式語言訂定的順序符合我們的直覺,表 1-1 中的六個運算子,優先權最高的是次方,接著是乘、除、餘,最後是加減。同 優先權的運算,則是由左至右計算。如果要改變既有的優先權,可以使用小括 號來完成。注意,小時候我們學過的中括號 [] 和大括號 {} 在 Python 程式裡 另有用途,若有多層次,我們還是會持續使用小括號。

| Python 程式碼     | 運算優先次序                  | 運算結果 |
|----------------|-------------------------|------|
| $1+10*3$       | 先算乘法,再算加法。              | -31  |
| $20*2-4*3$     | 先算乘法,再算减法。              | 28   |
| $3*4**2-1$     | 先算 4**2,再算 3*16,最後減 1。  | 47   |
| $(1+2)*(3+7)$  | 先算加法 (因為有小括號),再算乘法。     | 30   |
| $(1+2)*3-1)*2$ | 先算 1+2,再算 3*3-1,最後乘以 2。 | 16   |

表 1-2:算術運算的優先次序

Python 的除法運算有兩種,一種是小數除法 (/),另一種是整數除法 – 連 續兩個斜線符號 (//)。整數除法較特別,計算結果是小於原除法結果的最大整 數值(就是數學中的 floor 運算,一般記為 | x | 。) 另外, Python 中可將浮 點數轉換成整數,以 int() 來操作,其中 int 取自整數 integer 的前三 個字母。

表 1-3:Python 的除法運算

| Python 程式碼    | 運算<br>結果 | 說明                        |  |
|---------------|----------|---------------------------|--|
| 11/2          | 5.5      | 一般除法,得到小數結果               |  |
| 11//2         | 5        | 整數除法,得到整數結果(較小的最靠近整數)     |  |
| int(11/2)     | 5        | 強制轉型,得到整數結果(無條件捨去小數部位)    |  |
| $-11/2$       | $-5.5$   | 一般除法,得到小數結果               |  |
| $-11//2$      | -6       | 整數除法,得到整數結果(較小的最靠近整數)     |  |
| $int (-11/2)$ | -5       | 強制轉型,得到整數結果 ( 無條件捨去小數部位 ) |  |

## 隨堂練習

- 1.2.1. 請使用 Python 執行下列的運算, 執行前先用手計算看看, 結果跟你想 的是否相同 ?
	- (1) 20+1/3
	- (2) 20/3+1
	- (3) 20/(3+1)
	- (4) 20+1//3
	- (5) 20//3+1
	- (6) 20//(3+1)
	- (7) 2\*17%5\*2
	- (8) 17/2%5
	- (9) -17%5
	- $(10)$  '12'\*3

# **1-3** 互動運算

前一節我們學會了以 Python 程式進行算術運算,但,運算的數值從哪裡 來呢?我們只能計算固定的數值嗎?當然不是囉。本節我們將先介紹程式中最 重要的元素 - 變數與型態,然後教大家如何讓程式獲得使用者的輸入,最後以 一個簡單的互動程式作結尾。

#### 變數

程式中的資料都存在記憶體中,現在的電腦多半有好幾 GB 的記憶體, 也 就是好幾十億個位元組的記憶體。一個整數大概花費 4 或 8 個位元組,所以我 們的記憶體可以存放很多很多的整數資料。那麼,為了讓我們方便取用與指稱 某一段記憶體中的數值,我們以一個有意義的名稱來代表,這就是變數的概念。

以下面的 Python 程式碼來說明。我們以 = 運算來生成一個變數並指派它 內容。第 01 行的意思程式執行時會向電腦要求一(小)段記憶體空間,裡面 存放整數值 10,並且將這段空間命名為 x。此後,當我們在程式中寫到 x 的時 候,就代表著那一段記憶體。因此,程式第 02 行是利用 print() 函式來列 印 x 所代表的記憶體的內容。由於第一行將 10 存入這段記憶體,所以第二行 程式會列印出 10。第 03 行我們又定義了變數 y,令其代表 20。第 04 行示範 print() 可以一次印出多個變數、甚至是運算 x+y 的結果。多個列印結果之 間預設以一個空白字元隔開。

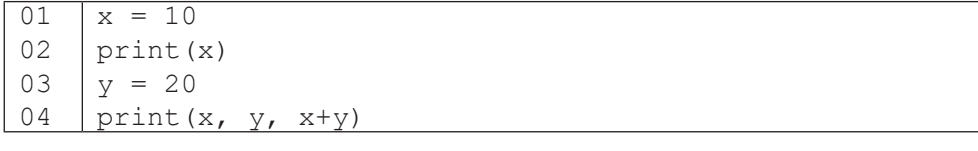

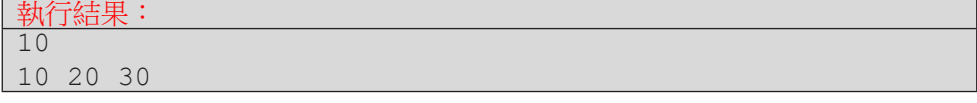

#### 資料型態

到目前為止,我們都在進行整數或小數型態的運算。在程式中,另一種常 見的資料型態是文字型態。Python 中稱為字串 str 型態,其中 str 是字串 string 的前三個字母。在程式中,10 是整數型態、10.0 是小數型態,而'10' 則是字串型態。Python 中以一對單引號或雙引號包起來的都視為字串型態。

了解資料型態對於撰寫程式十分重要,因為不同型態的資料可能允許不同 的運算;即使允許同樣的運算,其運算的意義與結果也可能不同。表 1-4 比較 了對整數和字串進行乘法運算與加法運算的結果。整數的部份就不贅述,字串 對整數的乘法是複製的意思,如 '12'\*3 的結果是 '12' 重複 3 次;字串對 字串的加法是串接的意思,如 '12'+'3' 的結果是兩個字串串接起來,形成 '123'。

| Python 程式碼 | 運算結果     | 說明              |
|------------|----------|-----------------|
| $12*3$     | 36       | 整數乘法,得到整數結果     |
| $12!*3$    | '121212' | 字串乘法,得到字串結果     |
| $1121*121$ | 失敗       | 字串不支援和字串相乘,翻譯失敗 |
| $12 + 3$   | 15       | 整數加法,得到整數結果     |
| $1121+3$   | 失敗       | 字串不支援和整數相加,翻譯失敗 |
| $121 + 31$ | 1123     | 字串加法,得到字串結果     |

表 1-4:Python 的算術運算子

### 讀入資料

print() 函式可以用來輸出資料給程式的使用者看,那要如何讓使用者 輸入資料呢?啊哈,輸入的英文是 input,Python 正是以 input() 函式來取 得使用者的輸入資料。以下兩行程式,第 01 行以 input () 函式取得使用者輸 入的文字,並以 x 指稱這段字串資料。第 02 行將 x 指稱的資料印出來。建議 讀者立刻將這兩行程式鍵入檔案視窗中,按下 F5,體驗程式如何與使用者互動。 按下 F5 後, Shell 視窗會有一個游標閃爍, 此時讀者可嘗試輸入 198, 應會看 到程式回應了同樣的輸入文字 198。

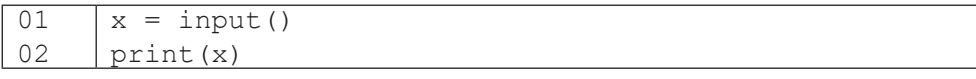

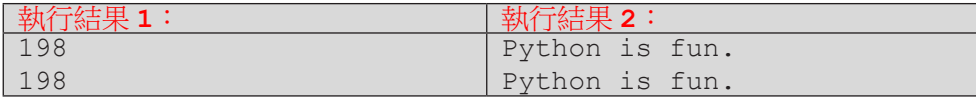

當讀者按 F5 執行上述兩行程式時,可能會感到疑惑,因為 Shell 視窗中沒 有任何提示訊息,讓人不知所措。我們可以在 input() 函式中增加一段提示 訊息,這段訊息是文字型熊,因此以一對單引號包起來。讀者可嘗試鍵入並執 行下列程式碼,以了解 input() 和 print() 中列印文字的方式。

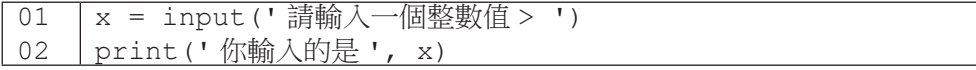

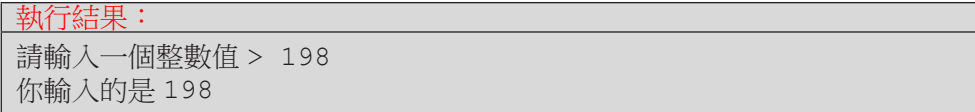

相信有讀者已經迫不及待要對 input () 取得的使用者資料進行運算, 但 卻對運算結果感到疑惑。以下面程式為例,當使用者輸入 198,原先我們預期 會得到 396 (198×2 = 396) 的結果,但是程式卻輸出 198198。聰明的讀者應該 會想起前一頁我們提到字串與整數相除的運算。是的,此處 x 代表的是字串資 料 '198' 而非整數資料 198。這是因為 input() 函式所帶回的資料是字串型 態所致。

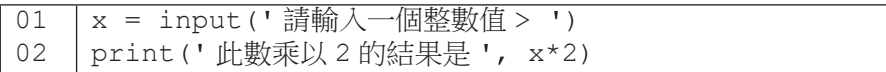

# 執行結果: 請輸入一個整數值 > 198 此數乘以 2 的結果是 198198

這該如何是好?不用擔心, 稍早在表 1-3 我們曾提到 int() 可以將資料 轉換成整數型態(同理,str() 可以把資料轉換成字串型態。),所以我們可 以將程式修改如下。我們新增了第02 行程式,這行的意思是取出 x 所代表的資 料,將該資料(由字串型態)轉為整數型態,然後再令 x 代表這個新的資料。 此例中,第 02 行會令 x 代表的資料由 '198' 變成 198。因此第 03 行的 x\*2 便會進行整數運算,得到我們期待的結果。

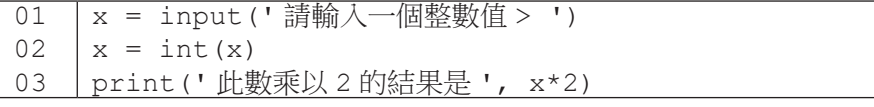

#### 執行結果:

請輸入一個整數值 > 198 此數乘以 2 的結果是 396

### 隨堂練習

1.3.1 前一個程式跟大家打招呼後,你的名字到哪裡了呢? 延續前一個練習,請先用變數 name 放入你的名字再打招呼 請顯示『大家好,我是 OOO』這裡的 OOO 請寫入你的名字

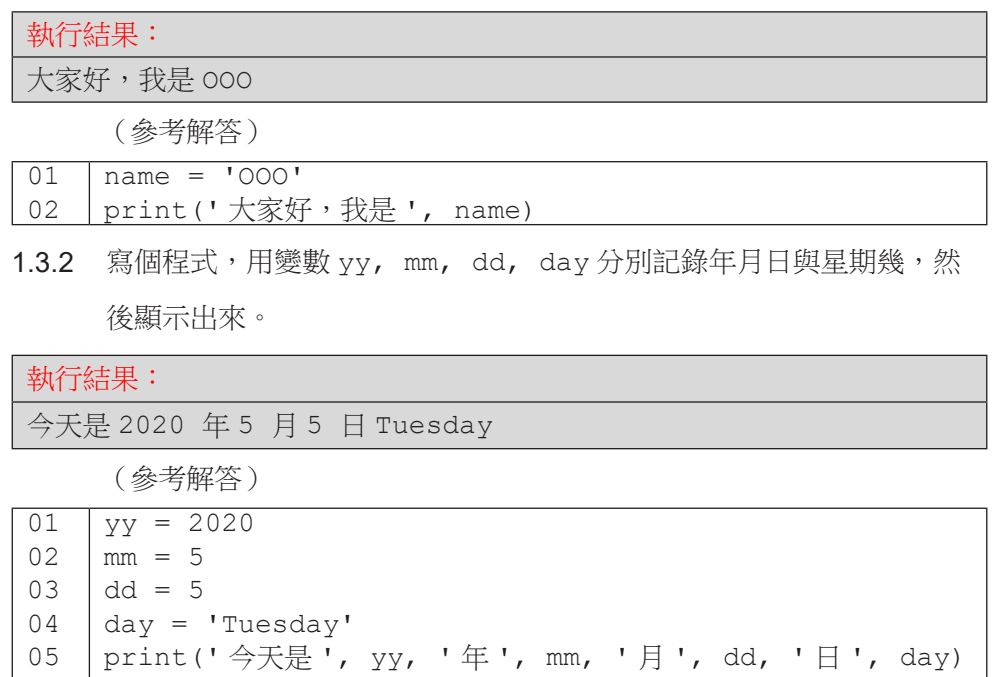

1.3.3 請撰寫一個程式,首先列印出程式功能「加法程式」,接著提示使用者 輸入兩個整數值,最後列印出此二整數值的和。

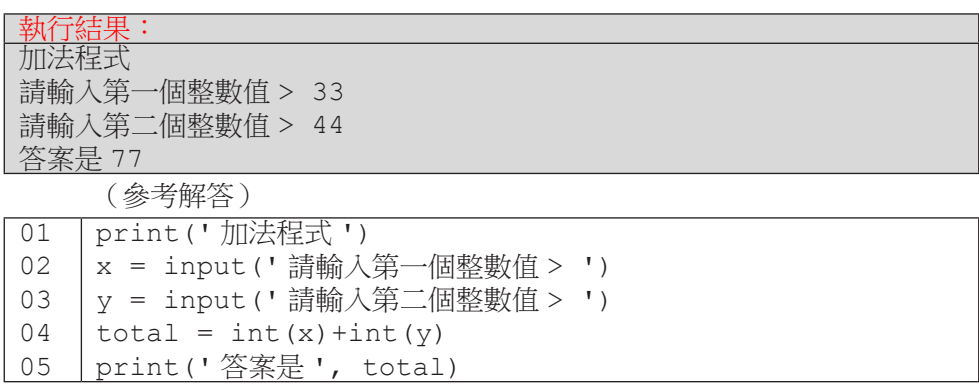